IBM® SPSS® Collaboration and Deployment Services のレポート作成機能は、BIRT (Business Intelligence and Reporting Tools) により有効化されます。BIRT は、 Eclipse Foundation が Eclipse Public License に基づいて配布するオープンソース のパッケージです。BIRT により、レポートのレイアウト、データ アクセス、スクリ プトなど、レポート作成の中核となる機能が提供されます。BIRT の詳細は[、BIRT プ](http://www.eclipse.org/birt) [ロジェクト ページ \(http://www.eclipse.org/birt\)](http://www.eclipse.org/birt)を参照してください。

IBM SPSS Collaboration and Deployment Services のインストールには、BIRT のレポート作成エンジン サーバー コンポーネントが含まれており、IBM SPSS Collaboration and Deployment Services のレポート作成ジョブ ステップの一部とし て、BIRT のレポート シンタックス ファイルを実行できます。BIRT Report Designer for IBM® SPSS® は、IBM SPSS Collaboration and Deployment Services と組み合わ せて使用できるスタンドアロン アプリケーションです。レポート作成のための高 度な機能を豊富に持つユーザー インターフェイスを備えており、別個にインス トールする必要があります。

BIRT Report Designer for IBM SPSS のインストール手順は次のとおりです。

# システム要件

アプリケーションをインストールする前に、ハードウェア、およびソフトウェアの必 要条件が満たされているか確認します。

#### ハードウェアの必要条件

インストールの前に、次のハードウェアの必要条件を満たす必要があります。オペ レーティング システム、データベースなど、他のソフトウェアに対するハードウェ アの必要条件は、次に示す必要条件と異なる場合があります。

テーブル 1-1 ハードウェアの必要条件

| コンポーネント  | 必要条件             |
|----------|------------------|
| プロセッサ    | lPentium 1.8 GHz |
| ハード ドライブ | 最低 250 MB の空き容量  |
| メモリー     | 最低 1 GB の RAM    |

### ソフトウェアの必要条件

次の表に示すオペレーティング システムを稼動しているワークステーションにアプ リケーションをインストールできます。さらに、サポートされているバージョンの IBM® SPSS® Collaboration and Deployment Services Repository が実行されており、

これにアクセスできる必要があります。インストール パス、データベース名 (ルート ユーザー名とパスワードを含む)、および使用するポート番号をメモに書き留めます。

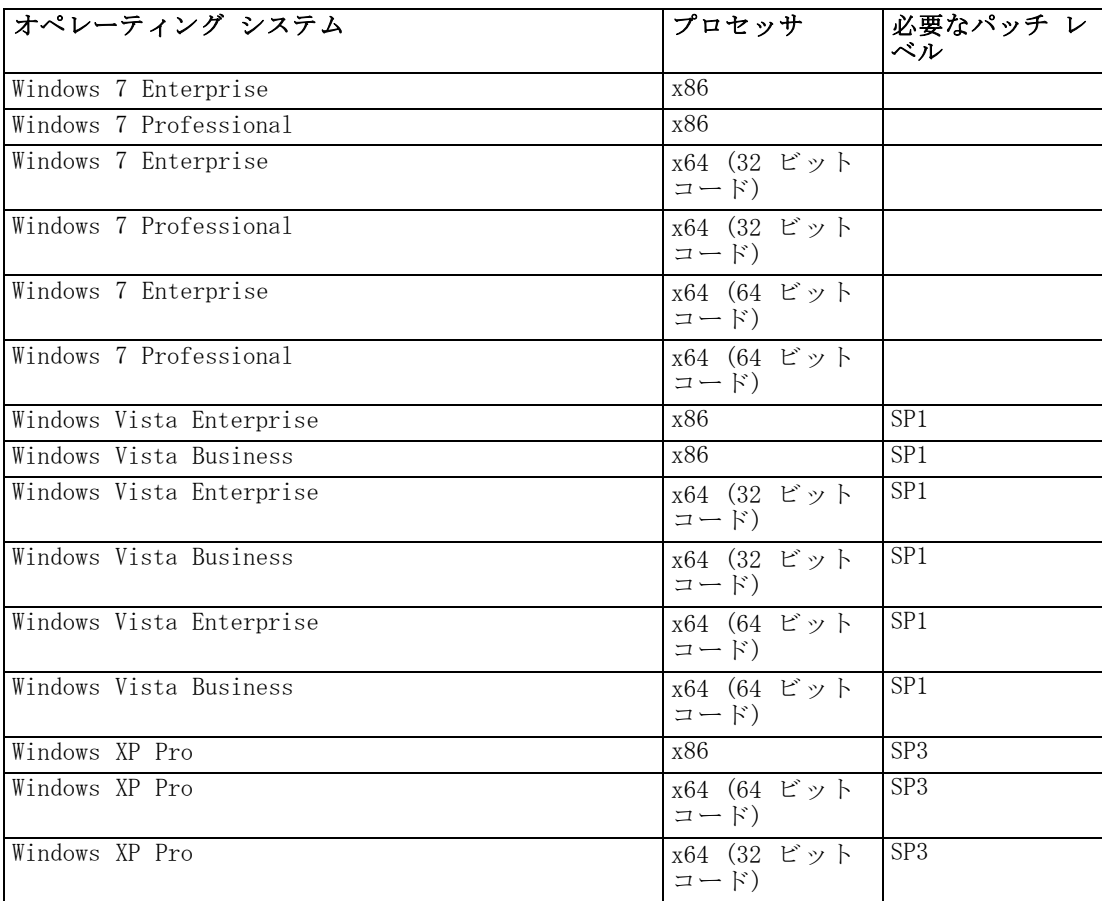

## インストール BIRT Report Designer for IBM SPSS

BIRT Report Designer for IBM® SPSS® はハード メディアで配布されていますが、リ ポジトリがインストール済みで、オプションの Web ベースのインストール用パッ ケージが配置されている場合、IBM® SPSS® Collaboration and Deployment Services Repository からも利用できます。Web を介したインストールの有効化についての詳細 は、『IBM® SPSS® Collaboration and Deployment Services 5 インストールと構成 ガイド』どちらの方法でも、ウィザードによってインストールおよび初期設定がサ ポートされます。インストールは、[キャンセル] をクリックすることによっていつで も中止することができます。インストールを開始する前に、ユーザー アカウント が、特定のオペレーティング システムでソフトウェアをインストールするために 必要なアクセス許可を持っていることを確認します。

注 : Windows Vista の場合、BIRT Report Designer for IBM SPSS は管理者ユー ザーがインストールする必要があります。ユーザーが管理者グループのメンバーで あっても、管理者以外のユーザーはこのアプリケーションをインストールするこ とはできません。

## 配布ディスクからのインストール

1. IBM® SPSS® Collaboration and Deployment Services Disk 2 を挿入します。Windows 上で自動実行機能が有効な場合は、メイン メニューが表示されます。

注: 自動実行機能が有効な場合、\BIRT\32bit|64bit\Disk1\InstData\VM\install.exe を実行してインストールを開始できます。システムに応じて、32 ビットまたは 64 ビットのインストールを選択します。

- 2. [BIRT Report Designer for IBM® SPSS® のインストール] リンクをクリックして開始します。
- 3. 画面上の指示に従ってください。

インストールが正常に完了すると、インストール時に指定した <install\_path> ディレ クトリ、またはショートカットに指定した場所からアプリケーションが起動します。

#### リポジトリからのインストール

Web ブラウザを介して BIRT Report Designer for IBM SPSS のインストールができる よう、IBM® SPSS® Collaboration and Deployment Services Repository を設定するこ とができます。詳細は、リポジトリのインストールおよび設定手順を参照してくださ い。 リポジトリを設定すると、以下のことが可能です。

1. サポートされている Web ブラウザを開き、IBM SPSS Collaboration and Deployment Services Repository との接続を確認します。

注: Windows Vista で Microsoft Internet Explorer を使用する場合は、インストー ルの前に保護モードをオフにする必要があります。

- 2. IBM SPSS Collaboration and Deployment Services Repository の URL を 入力して、/BIRTDesignerInstaller を付加します。たとえば、通常、サー バーへのアクセスにポート 8080 にある IP アドレスを使用する場合は、 「http://10.10.1.1:8080/BIRTDesignerInstaller」と入力します。インストール ウィザードが表示されます。
- 3. リモートでアプリケーションをインストールするようにセキュリティ メカニズムか ら指示された場合は、[はい] をクリックします。アプリケーションはダウンロードを 開始します。ネットワークによっては、ダウンロードに数分かかります。

ダウンロードが終了すると、ウィザードがその他の手順を誘導します。

### サイレント インストール

サイレント モードを使用すると、ユーザーの相互作用なくインストールを実行で きます。インストール パラメータは、プロパティ ファイルとして指定されます。 この機能を使用して、大きなネットワーク環境におけるアプリケーションのインス トールを自動化できます。インストール ディスク 2 には、サイレント インストー ルを有効にするプロパティ ファイルが含まれています (¥Administration\<product name $\rightarrow$ FSilentInstallOptions)。

#### オプション ファイルの使用方法

- **▶** オプション ファイルを DVD からファイル システムにコピーします。
- ▶ テキスト エディタでこのコピーしたオプション ファイルを開きます。
- ▶ 必要に応じて、オプションを変更します。いくつかのオプションでは文字列値が必要 ですが、インストーラの選択内容にタイプするオプションは 0 (オフ) または 1 (オ ン) に設定できます。

#### サイレント インストールを実行するには

▶ 次のパラメータのコマンド ラインからインストール プログラムを実行します。

install -i silent -f "<properties file path>"

プロパティ ファイルの直接パスまたは相対パスを使用できます。パスを指定しな い場合、プロパティ ファイルはインストール プログラムと同じディレクトリに ある必要があります。

## BIRT Report Designer for IBM SPSS のアンインストール

システム エラーにより、インストールで障害が発生した場合や、BIRT Report Designer for IBM® SPSS® の再インストールが必要になった場合は、現在のバージョ ンをアンインストールします。アンインストールを続行する前に、ローカル構成ファ イルのバックアップ コピーを作成してください。バックアップ データを保存するよ うに指示するプロンプトは表示されません。

BIRT Report Designer for IBM SPSS をアンインストールするには、次の手順を 実行します。

- 1. BIRT Report Designer for IBM SPSS が稼働中の場合は、終了します。
- 2. データおよび構成情報のバックアップ コピーを作成します。
- 3. インストール パスから、Uninstall\_BIRT Report Designer for IBM SPSS ディレ クトリに移動します。
- 4. [BIRT Report Designer for IBM SPSS.exe のアンインストール] ファイルをダブルク リックします。アンインストール ウィザードが起動します。注: アンインストール ウィザードは、Windows の [コントロール パネル] の [プログラムの追加と削除] ダ イアログ ボックスからも起動できます。
- 5. [次へ] をクリックし、BIRT Report Designer for IBM SPSS のアンインストールを 開始します。
- 6. [完全アンインストール] または [特定の機能をアンインストール] を選択します。完全アンイン ストールの場合、[次へ] をクリックすると、アンインストール プロセスが開始し ます。特定の機能をアンインストールする場合、[次へ] をクリックすると、アンイ ンストールする機能を選択できます。
- 7. [完了] をクリックし、ウィザードを終了します。

8. インストール フォルダに残っているフォルダおよびファイルは手動で削除してく ださい。これらは通常、最初のインストール後に追加された、または更新された機 能に対応しています。